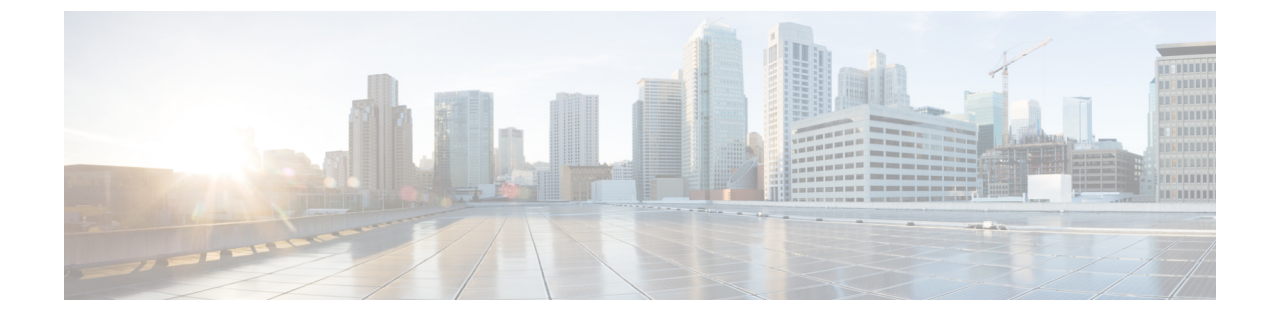

# インテントベースの帯域幅要件の定義と維 持

この項で説明する機能は、Advance RTM ライセンスパッケージの一部としてのみ使用できま す。 (注)

オンデマンド帯域幅(BWoD)は、帯域幅を認識するパス計算要素(PCE)を提供し、使用可 能な場合は要求された帯域幅を使用して SR ポリシーパスを取得します。計算されたパスは、 SR-PCEを介してネットワークに展開されます。BWoDは継続的にリンク使用率をモニターし、 パス上で輻輳が発生しないようにします。ネットワークの状態が変化してリンクの使用率が ユーザーが設定した輻輳しきい値を超えると、BWoDは自動的にポリシーパスを再最適化しま す。BWoD は、PCE によって開始された SR-TE ポリシーと PCC によって開始された SR-TE ポ リシーの両方の帯域幅制約をサポートしています。

BWoD は、ネットワークの準リアルタイムモデルと SNMP ベースの SR ポリシートラフィック の測定値を使用して、BWoD ポリシーが帯域幅の制約を満たすようにします。ユーザーは、 ネット使用率のしきい値(輻輳の定義)とパス最適化の目的など、選択したアプリケーション のオプションを使用して、 BWoD の動作を微調整し、計算したパスに影響を与えることがで きます。BWoD は、UI を介して作成された SR ポリシーと、SR-PCE への委任を行うヘッドエ ンド上の CLI 設定を介して作成された SR ポリシーに対して、帯域幅を認識する PCE として機 能します。後者の場合、SR-PCE は、帯域幅制限とともに SR ポリシーを BWoD にさらに委任 してパスを計算し、BWoDによって戻された計算済みのパスをヘッドエンドに中継してインス タンス化します。

- BWoD に関する特記事項 (2 ページ)
- インテントベースの帯域幅の要件を維持するためのSR-TEポリシーのプロビジョニングの 例 (2 ページ)
- オンデマンド帯域幅の設定 (6 ページ)
- **BWoD** のトラブルシューティング (7 ページ)

## **BWoD** に関する特記事項

BWoD を使用する場合は、次の情報を考慮してください。

- BWoD を使用するには、Advanced RTM ライセンスパッケージが必要です。
- 要求された帯域幅を保証するポリシーのパスをBWoDが検出できない場合、このオプショ ンが有効になっていると、BWoD は「ベストエフォート」パスの検出を試みます。
- Optimization Engine の再起動またはトポロジサービスからのトポロジの再構築が原因で Optimization Engine モデルが使用できなくなると、BWoD は一時的に動作を停止します。 この期間中の BWoD への要求は拒否されます。モデルが使用可能になり、BWoD が Optimization Engine から 2 つのトラフィック更新を受信すると、BWoD は通常の動作を再 開します。
- [ポリシー違反 (Policy Violation) ] 詳細フィールドが [厳格なポリシー (Strict Policy) ] ま たは [厳格なネットワーク (Strict Network) ]に設定されている場合、SR ポリシートラ フィックのオプションは [要求された最大測定値(Max Measured Requested)] に設定する 必要があります。

# インテントベースの帯域幅の要件を維持するための**SR-TE** ポリシーのプロビジョニングの例

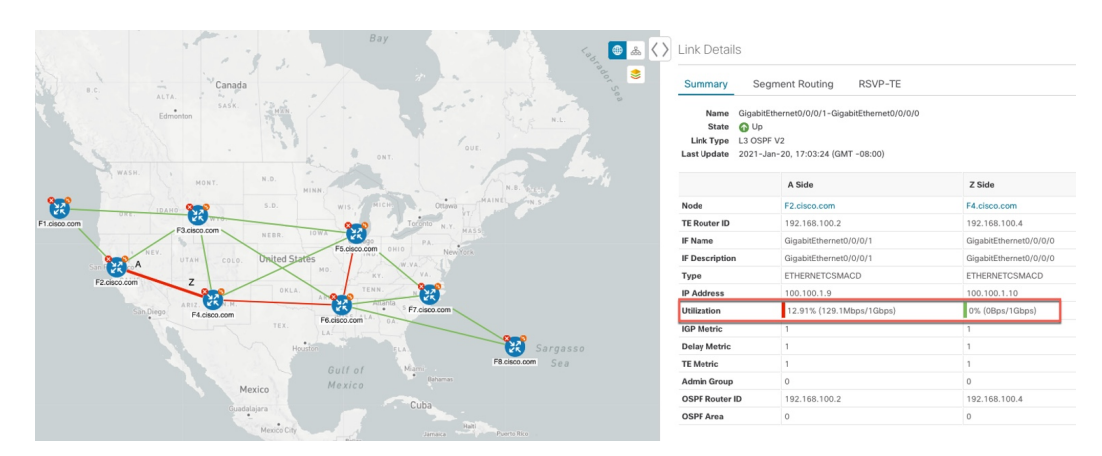

図 **<sup>1</sup> :** 初期 **BWoD** トポロジの例

このシナリオでは、上記のトポロジを使用します。目標は、F2.cisco.com から F7.cisco.com へ のパスを作成し、使用率を 80% に維持しながら 920 Mbps のトラフィックに対応できるように することです。上記の例では、ノード F2.cisco.com とノード F4.cisco.com の使用率が強調表示 され、リンクが使用中であり、1Gbpsの容量があることが示されています。要求された帯域幅 の追加が使用率のしきい値を超えるため、BWoDは最初にこのリンクを含まない単一のパスを

見つけようとします。単一のパスが見つからない場合、BWoDはパスの分割を推奨する場合が あります。

### ステップ **1** BWoD を有効にして設定します。

- a) メインメニューから、**[**トラフィック エンジニアリング(**Traffic Engineering**)**]** > **[**オンデマンド帯域幅 (**Bandwidth on Demand**)**]** > **[**設定(**Configuration**)**]** を選択します。
- b) [有効化(Enable)] スイッチを [True] に切り替え、**80** を入力して使用率のしきい値のパーセンテージ を設定します。他のオプションの説明を表示するには、 の上にマウスを重ねます。
- c) [変更を確定(Commit Changes)] をクリックします。
- ステップ **2** PCE によって開始された BWoD SR-TE ポリシーを作成します。
	- a) メインメニューから **[**トラフィック エンジニアリング(**Traffic Engineering**)**]** > **[SR-TE]** タブを選択 し、[+ 作成(+Create)] をクリックします。
	- b) 必要な SR-TE ポリシーの詳細を入力します。
	- c) [ポリシーパス (Policy Path) ] フィールドで、[オンデマンド帯域幅 (Bandwidth on Demand) ] をクリッ クし、BWoD パスの一意の名前を入力します。この場合は、**bwOD-Policy-new** と入力します。
	- d) [最適化の目的(Optimization Objective)] ドロップダウンリストから、[トラフィック エンジニアリン グ (TE) メトリック (Traffic Engineering (TE) Metric) ] を選択します。
	- e) [帯域幅(Bandwidth)] フィールドに、要求された帯域幅を入力します。この例では、**920** Mbps を要求 しています。

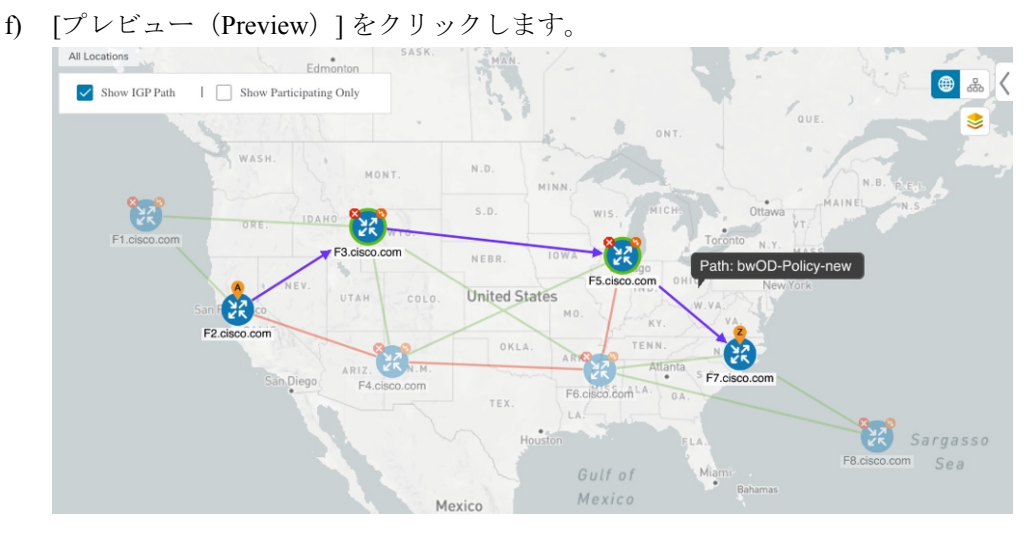

上記の例では、BWoD は使用率が低く、使用率のしきい値を超えずに要求された帯域幅に対応できる 単一のパスを検出します。

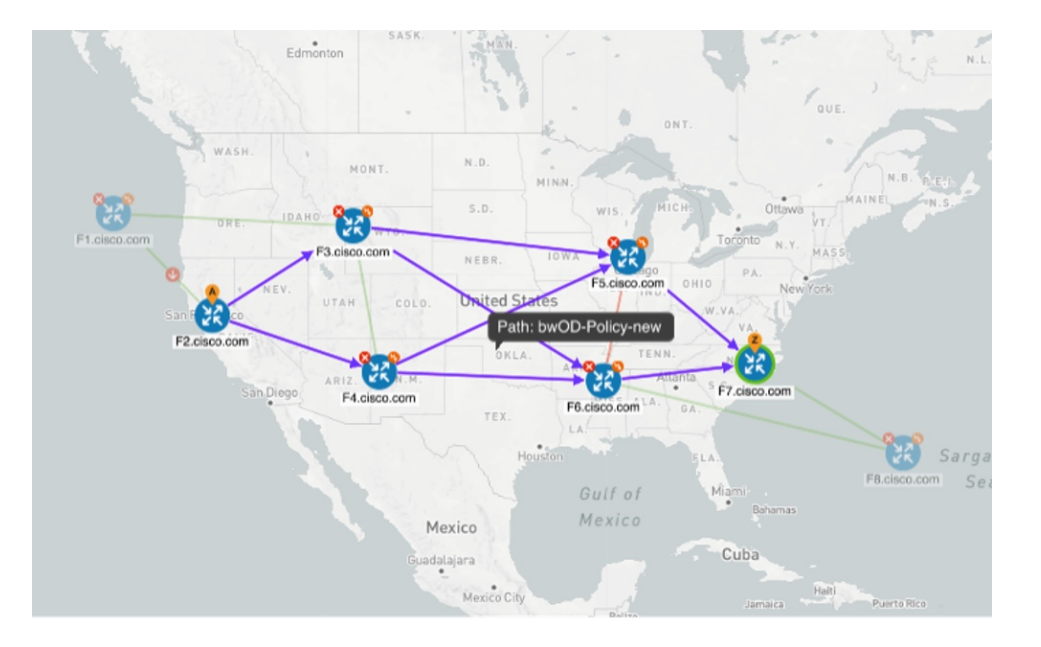

上記の例では、BWoD は複数のリンクの使用率と容量の制限により、単一のパスを見つけることがで きません。この場合、BWoD はパスを分割して帯域幅と使用率の要件を取得します。

- g) 提案された SR-TE ポリシーの展開に問題がなければ、[プロビジョニング(Provision)] をクリックし ます。
- ステップ **3** 新しい BWoD SR-TE ポリシーが作成されたことを確認します。
	- a) メインメニューから、**[**トラフィック エンジニアリング(**Traffic Engineering**)**]** > **[SR-TE]** を選択しま す。
	- b) 新しい BWoD SR-TE ポリシーを選択し、SR ポリシーの詳細を表示します([表示(View)] をクリッ クして選択します)。[ポリシータイプ (Policy Type) ]は[オンデマンド帯域幅 (Bandwidth on Demand)] であることに注意してください。

### **PCC** によって開始された **BWoD SR-TE** のポリシー

有効にすると、BWoD は Crosswork Optimization Engine で設定されたすべての SR-PCE プロバ イダーに自動的に接続します。SR-PCE BWoD REST API に永続的に接続され、帯域幅が制約 された SR-TE ポリシーの PCE として登録されます。

次の図に、BWoD の PCC によって開始されたワークフローを示します。

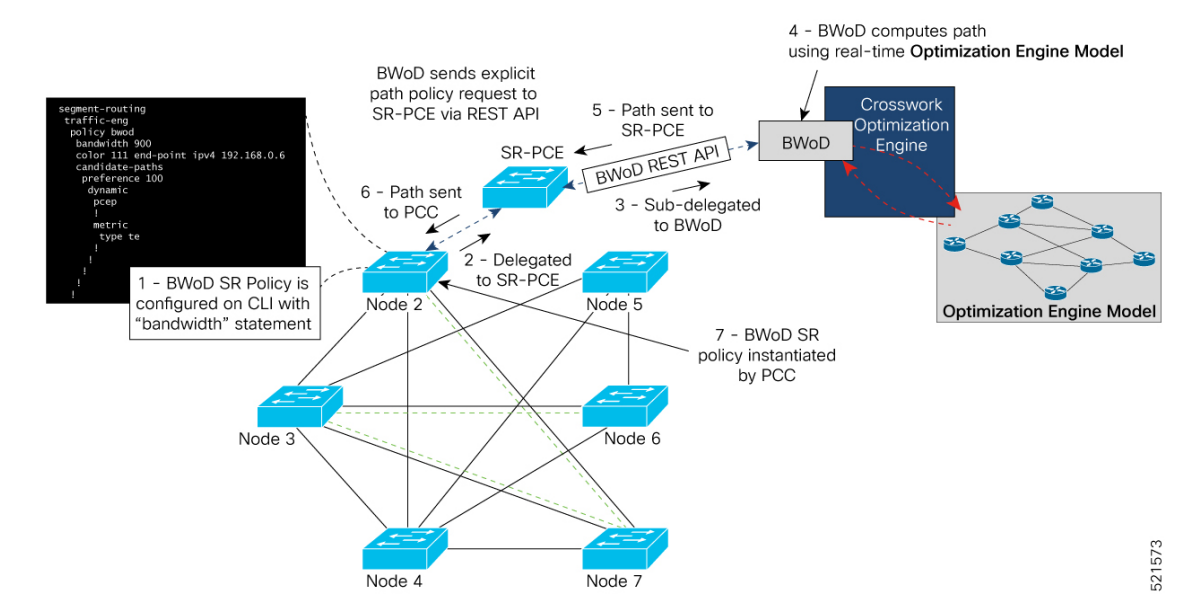

#### 図 **2 : PCC** によって開始された **BWoD SR-TE** のポリシー

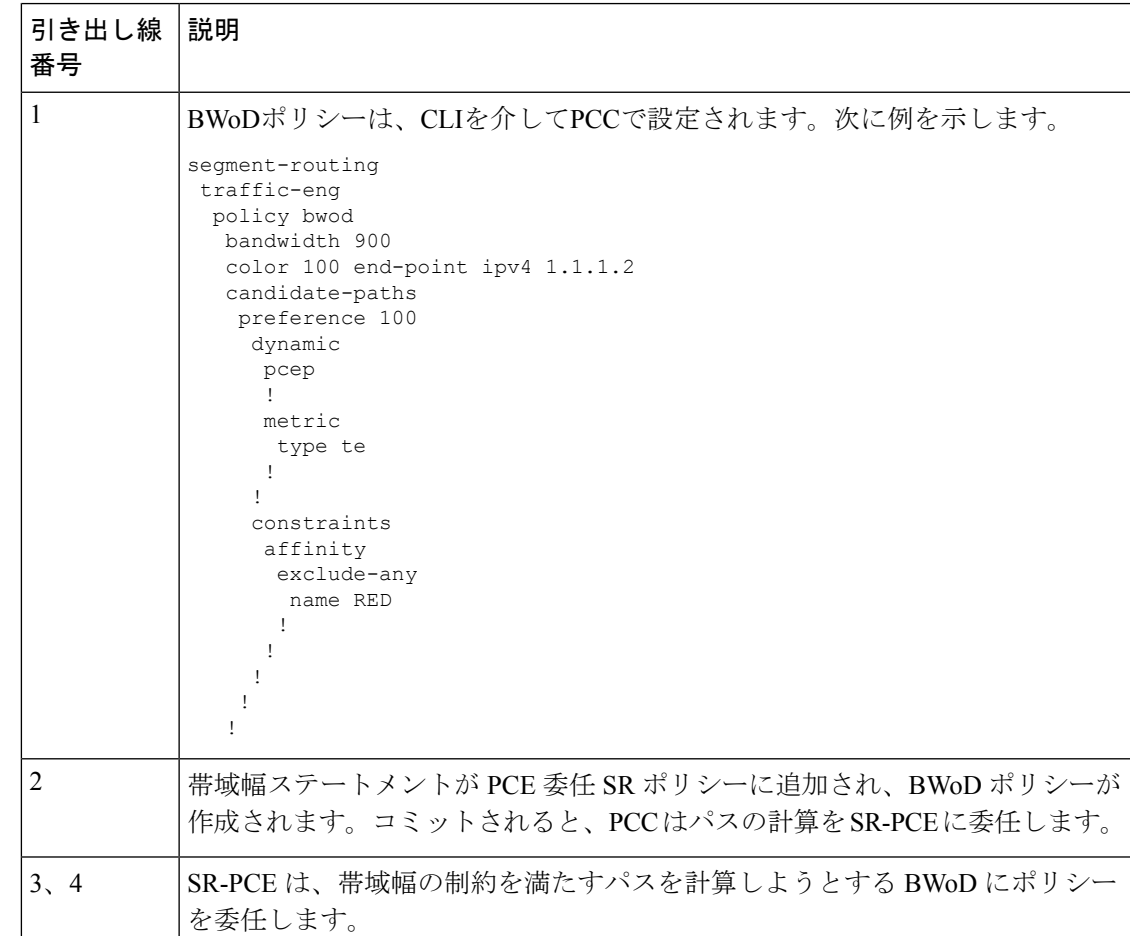

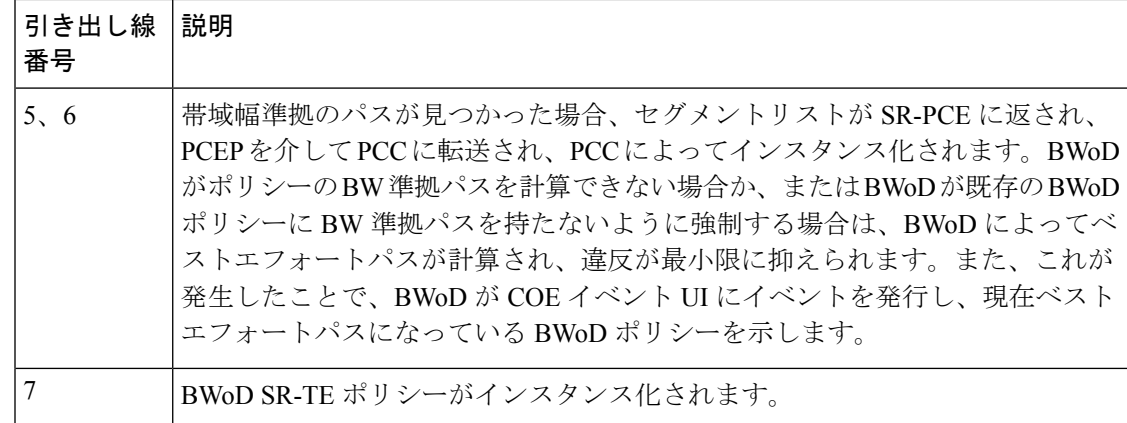

## オンデマンド帯域幅の設定

オンデマンド帯域幅(BWoD)の設定は次の 2 つの部分から構成されています。

- **1.** BWoD オプションを有効にし、設定します。
- **2.** BWoD SR ポリシーを作成します。BWoD が有効になっている限り、複数の BWoD SR ポリ シーを作成できます。
- ステップ **1** メインメニューから、**[**トラフィック エンジニアリング(**Traffic Engineering**)**]** > **[**オンデマンド帯域幅 (**Bandwidth on Demand**)**]** > **[**設定(**Configuration**)**]** を選択します。
- ステップ **2** [有効化(Enable)] スイッチを [True] に切り替えます。
- ステップ **3** 追加のオプションを設定します。各フィールドの説明を表示するには、 の上にマウスポインタを合わせ ます。
- ステップ **4** [変更のコミット(Commit Changes)] をクリックして、設定を保存します。
- ステップ **5** BWoD SRポリシーを作成するには、**[TrafficEngineering**(トラフィックエンジニアリング)**]** > **[**トラフィッ ク エンジニアリング(**Traffic Engineering**)**]** に移動します。
- ステップ **6** [SRポリシー(SR Policy)] テーブルで、**[**作成(**Create**)**]** > **[PCE**によって開始(**PCE Init**)**]** をクリックし ます。
- ステップ7 必要な SR ポリシーの詳細を入力する以外に、[オンデマンド帯域幅 (Bandwidth on Demand) 1オプション をクリックし、必要な帯域幅を入力します。
- ステップ **8** [プレビュー(Preview)] をクリックして、提案された SR ポリシーを表示します。
- ステップ **9** [プロビジョニング(Provision)] をクリックして、SR ポリシーをコミットします。

## **BWoD** のトラブルシューティング

次に、BWoDの最も一般的ないくつかのエラー状態と問題を解決する可能性のある修正処置を 示します。

表 **<sup>1</sup> :** エラー

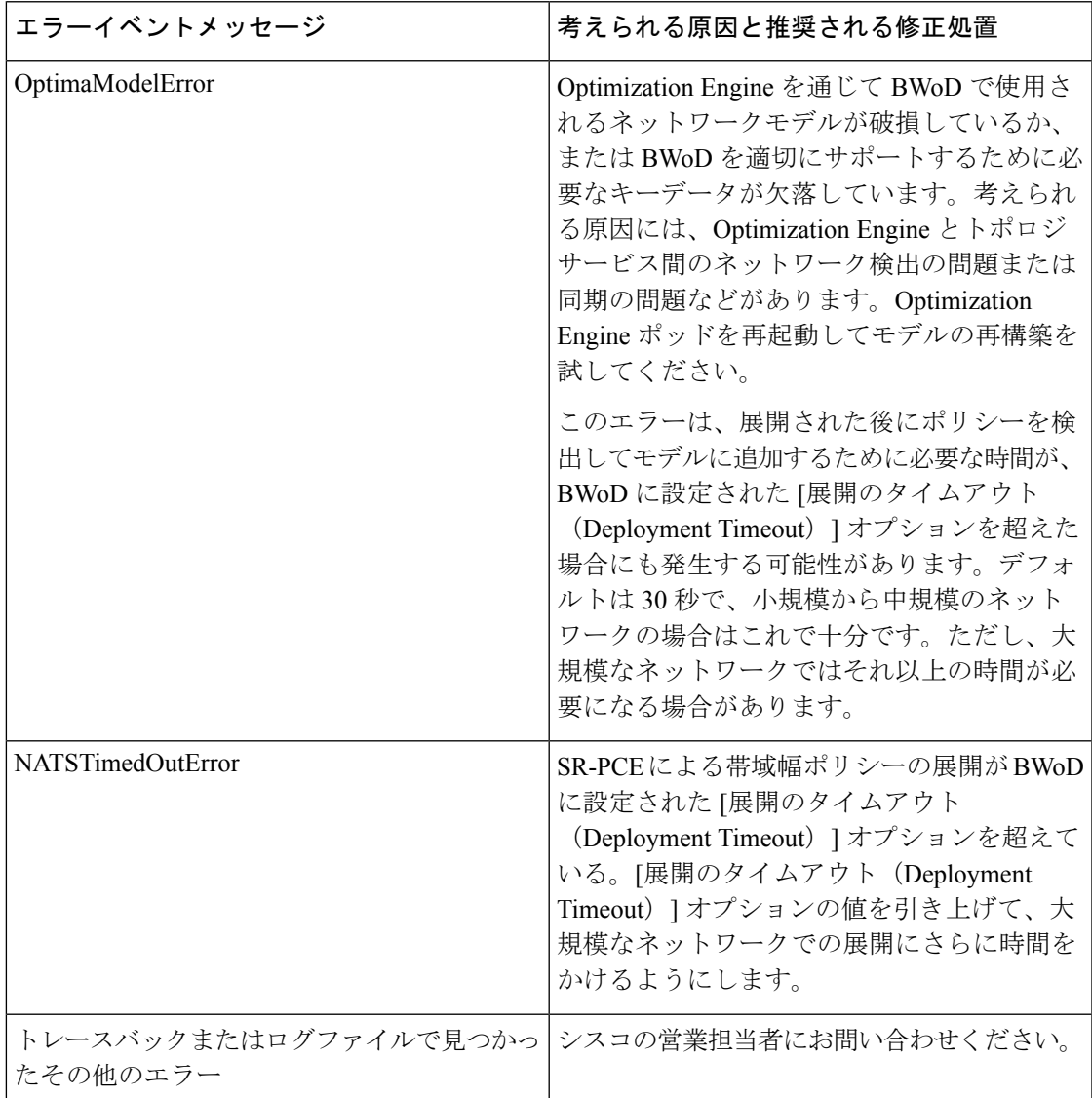

翻訳について

このドキュメントは、米国シスコ発行ドキュメントの参考和訳です。リンク情報につきましては 、日本語版掲載時点で、英語版にアップデートがあり、リンク先のページが移動/変更されている 場合がありますことをご了承ください。あくまでも参考和訳となりますので、正式な内容につい ては米国サイトのドキュメントを参照ください。